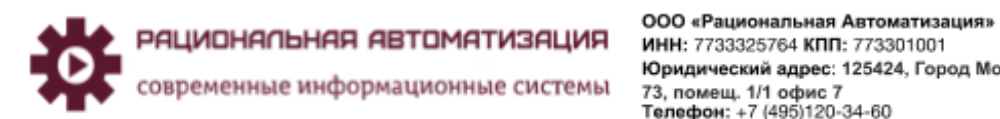

Юридический адрес: 125424, Город Москва, ш Волоколамское, д. юридический адрес: 125424, город москва, ш во<br>73, помещ. 1/1 офис 7<br>Телефон: +7 (495)120-34-60<br>сайт: <u>www.r-av.ru</u> электронная почта: info®r-av.ru

## Учет подотчетники и прочие платежные операции 1С ERP **Инструкция**

# **Учет подотчетники и прочие операции в 1С ERP**

# Оглавление

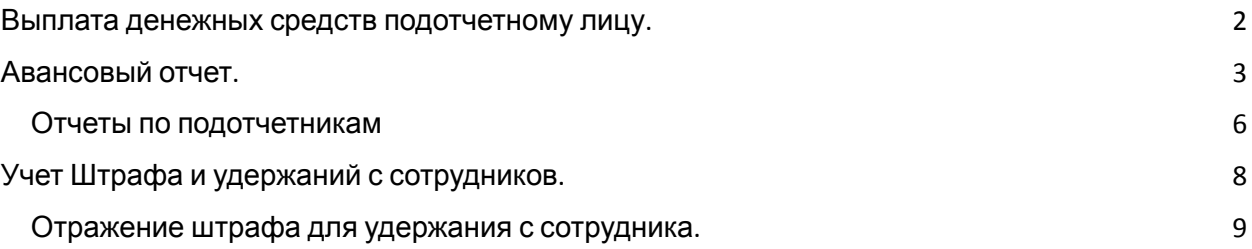

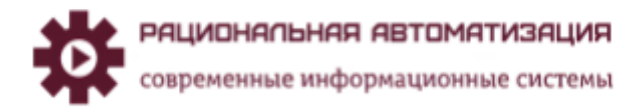

Учет подотчетники и прочие платежные операции 1С ERP

## <span id="page-1-0"></span>Выплата денежных средств подотчетному лицу.

Для выдачи денежных средств подотчетному лицу необходимо в рабочем месте Казначейство, безналичные платежи, списание выбрать Выдача подотчетнику (Рис.1)

> *Рис.1 Казначейство, Выдача подотчетнику.*

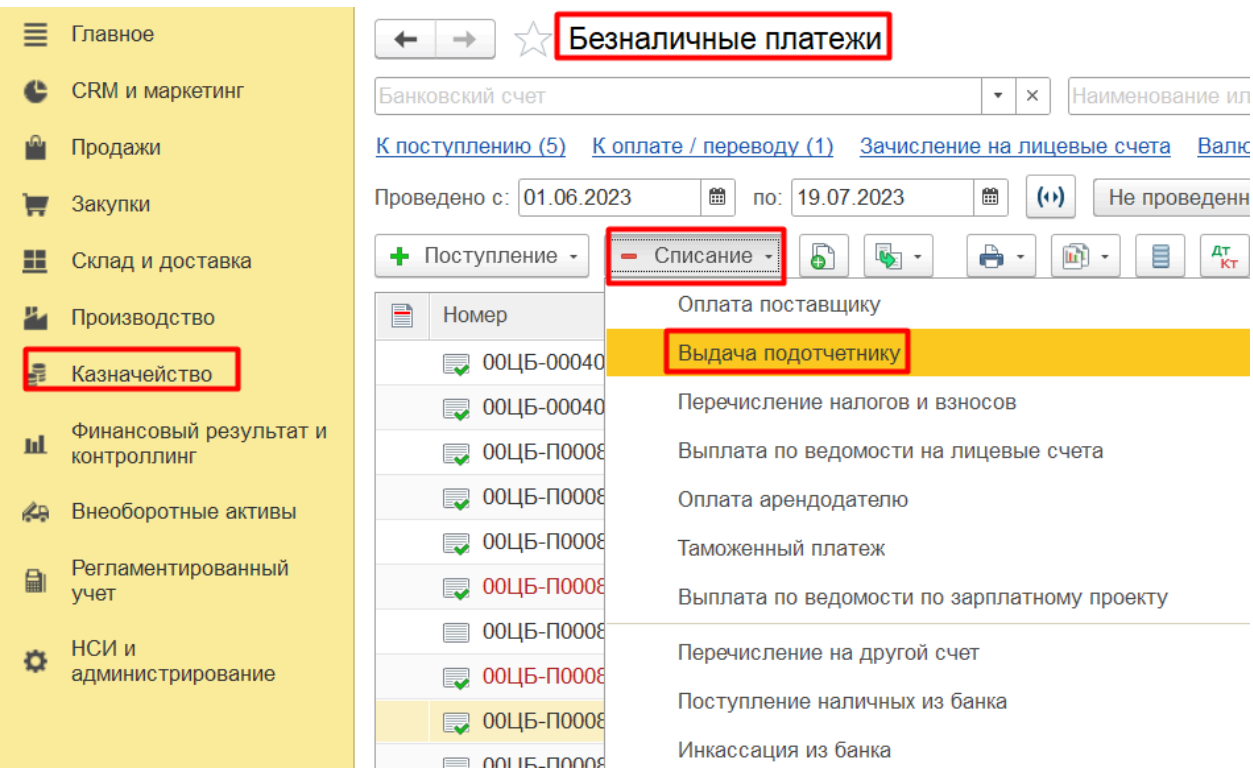

Формируем Списание безналичных денежных средств с видом операции Выдача подотчетнику. Заполняем вкладку Основное, где указываем Подотчетное лицо, в какой период отчитаться, сумма (Рис.2)

> *Рис.2 Списание безналичных ДС, Вкладка Основное.*

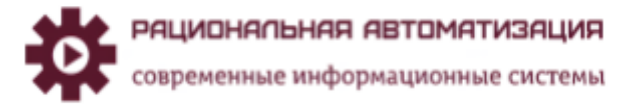

### Учет подотчетники и прочие платежные операции 1С ERP

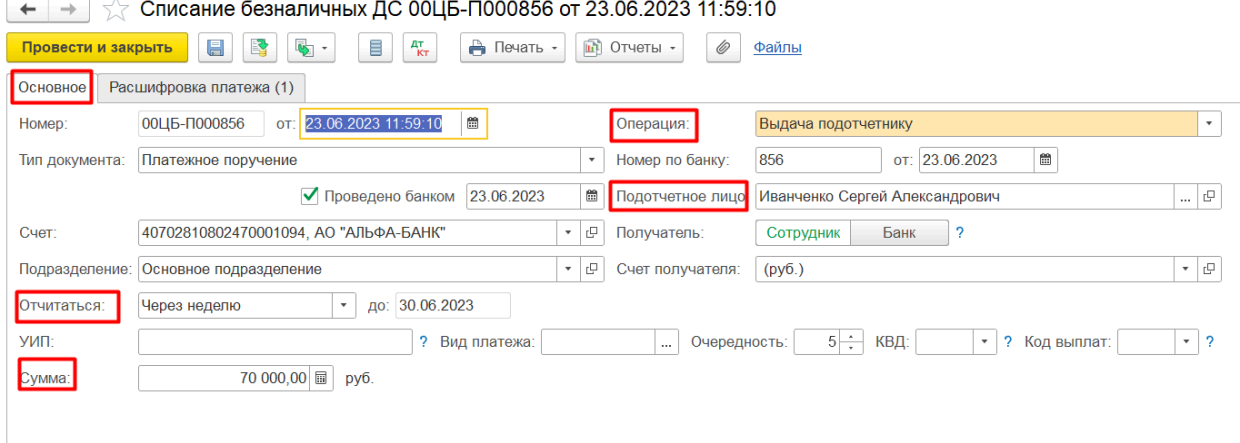

На вкладке Расшифровка платежа заполняем Статья ДДС (Рис.3)

*Рис.3 Списание безналичных ДС, Вкладка Расшифровка платежа.*

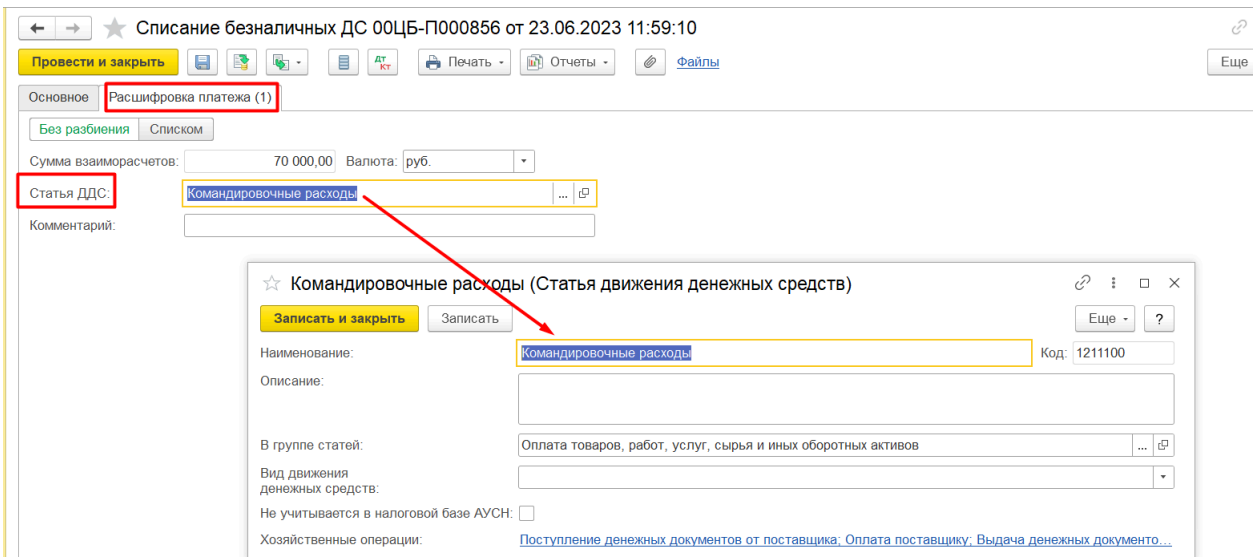

Формируем проводки регламентированного учете (Рис.4)

*Рис.4 Списание безналичных ДС, Регламентированный учет.*

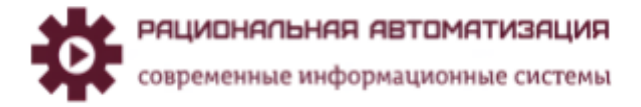

#### Учет подотчетники и прочие платежные операции 1С ERP

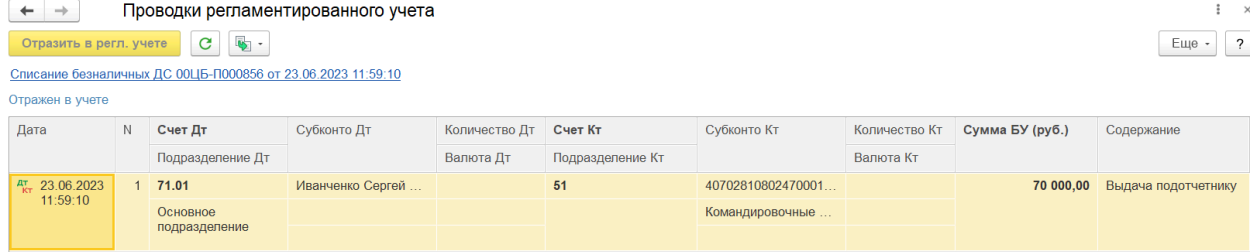

## <span id="page-3-0"></span>Авансовый отчет.

Сформируем авансовый отчет, с рабочего места Казначейство, Подотчетники, Авансовый отчет (Рис.5)

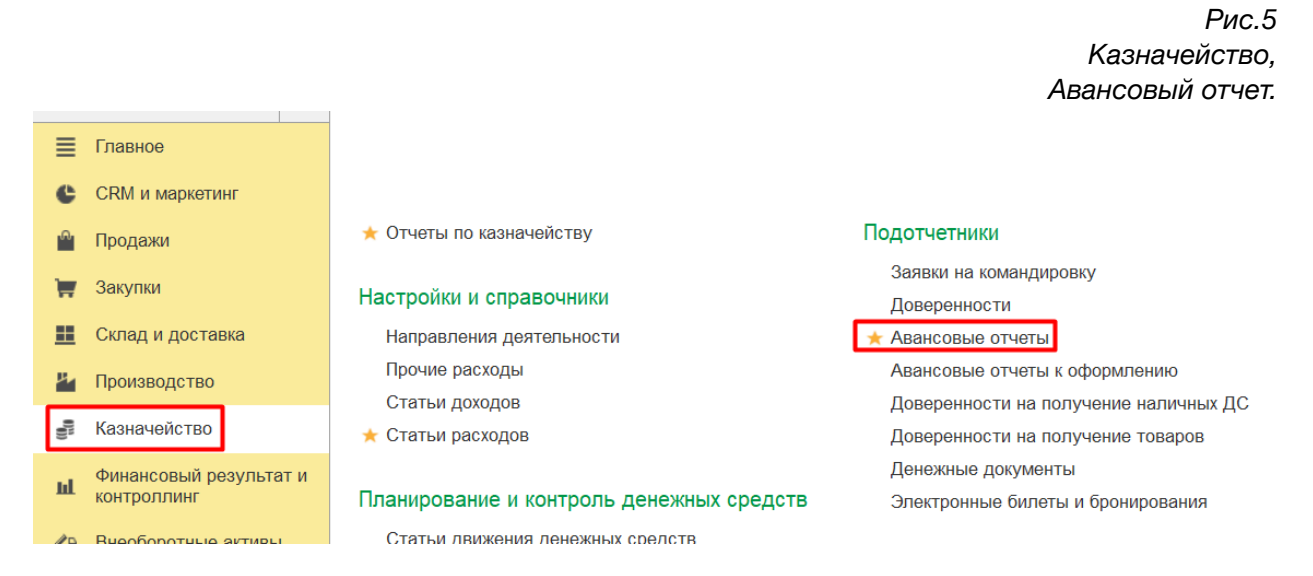

Заполняем Авансовый отчет, на вкладке Основное выбираем подотчетное лицо (Рис.6)

*Рис.5.1 Авансовый отчет, Вкладка основное.*

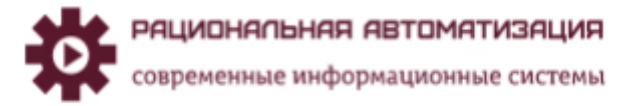

#### Учет подотчетники и прочие платежные операции 1С ERP

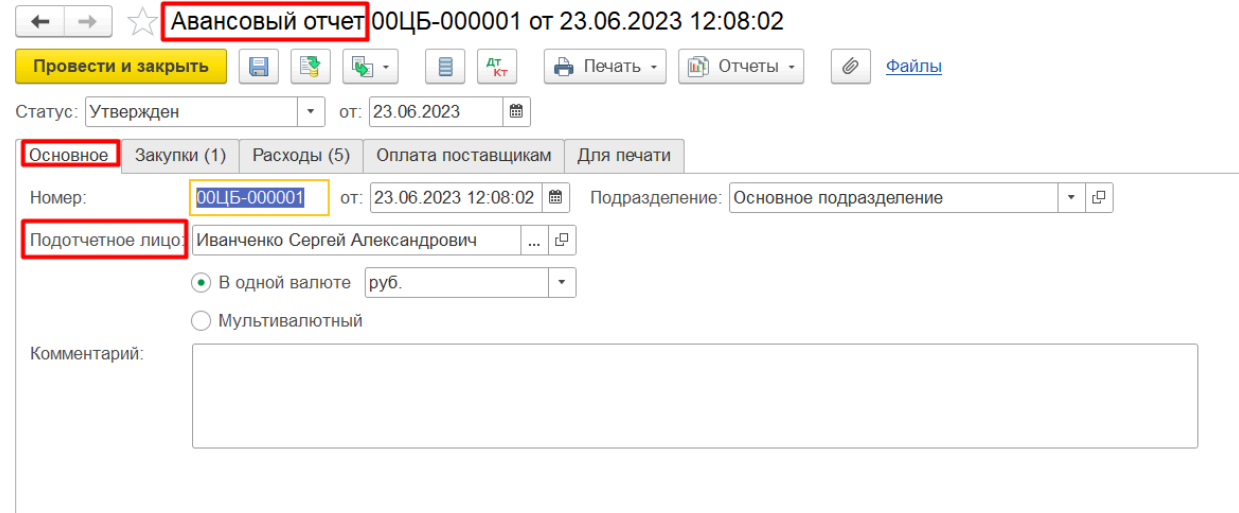

Если через подотчетное лицо были приобретены ТМЦ, то оформляем вкладку Закупки, где формируем документ закупки Приобретение товара и услуг, где указываем Хоз.операция Закупка через подотчетное лицо, на вкладке Товары, заполняем ТМЦ и отражаем поступление товара на складах. (Рис.6)

*Рис.6 Авансовый отчет, вкладка Закупки.*

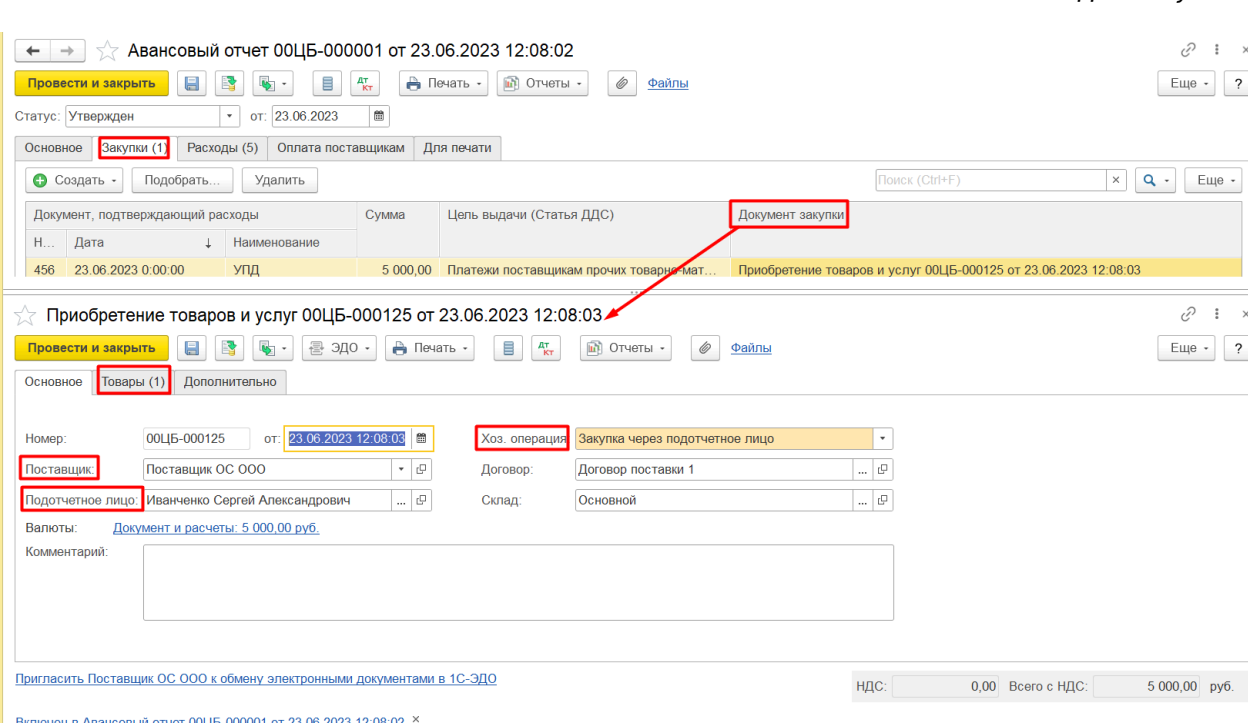

Для отображения расходов заполняем вкладку Расходы (Рис.7) и прописываем статьи затрат, рассмотрим на примере Статьи расходов 26\_Суточные по командировкам РФ (Рис.8)

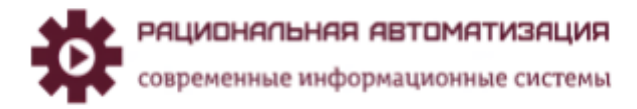

### Учет подотчетники и прочие платежные операции 1С ERP

*Рис.7 Авансовый отчет, вкладка Расходы.*

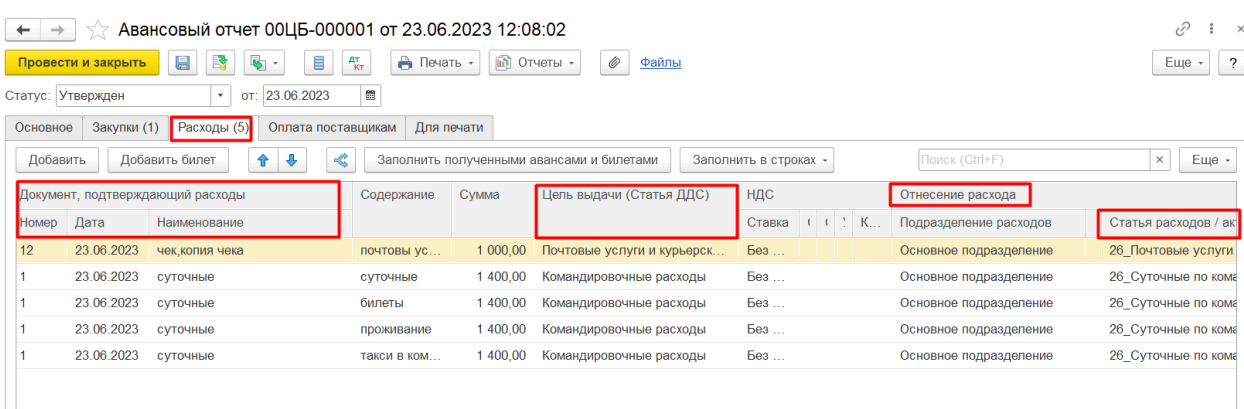

### *Рис.8 Авансовый отчет, вкладка Расходы, Статья расходов/активов.*

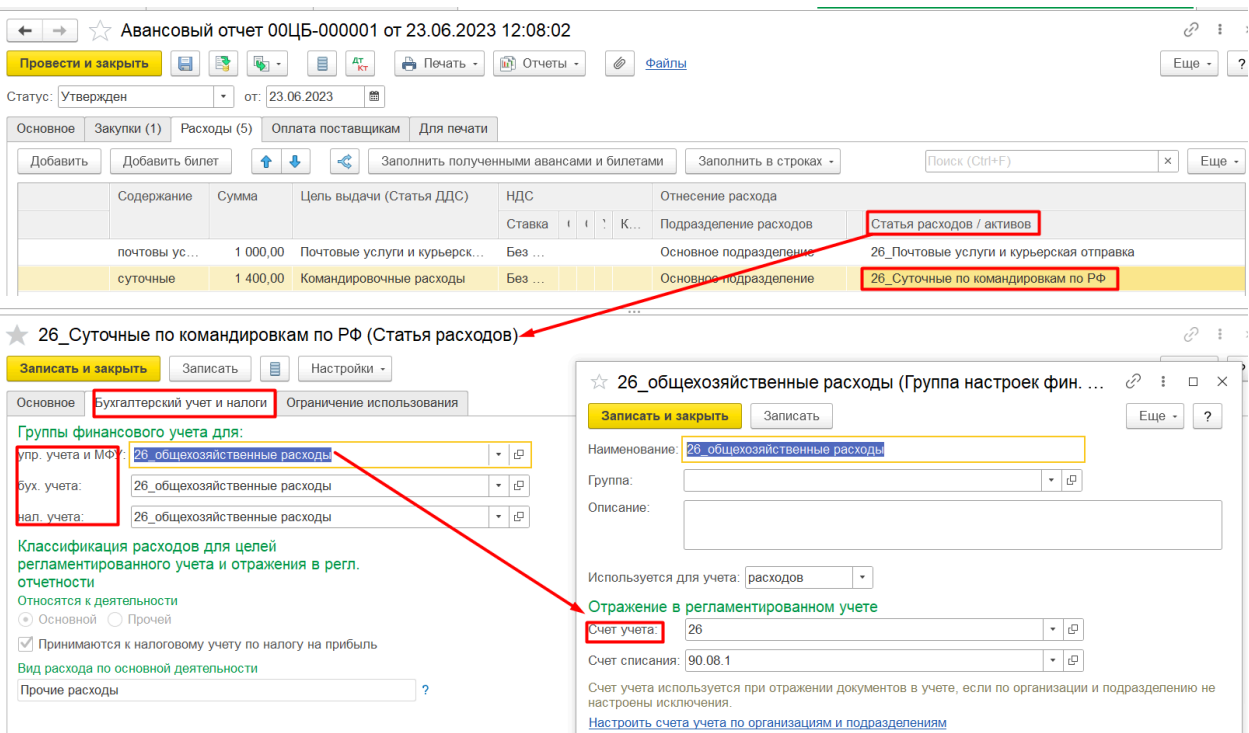

Проводим документ и сформируем печатную форму Авансового отчета кнопка Печать – Авансовый отчет (Рис.9)

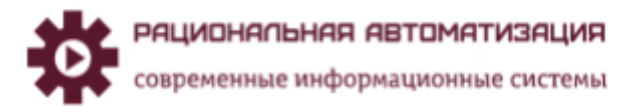

### Учет подотчетники и прочие платежные операции 1С ERP *вкладка Расходы, Статья расходов/активов*

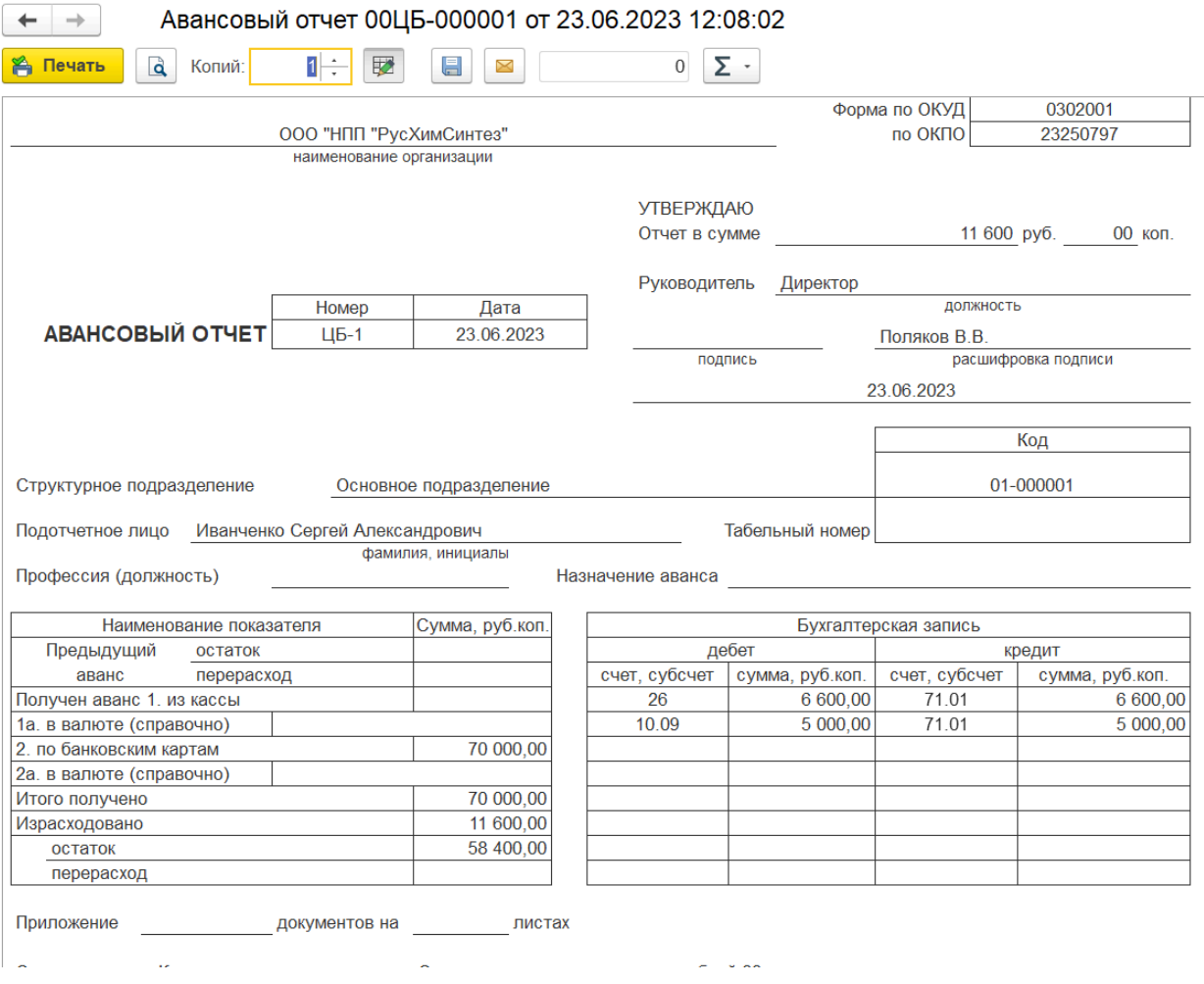

### <span id="page-6-0"></span>Отчеты по подотчетникам

Для контроля подотчетных денежных средств в рабочем месте Казначейство, Отчеты по казначейству, Подотчетники можно сформировать отчеты Ведомость по денежным документам, Ведомость по денежным средствам у подотчетных лиц (Рис.10)

> *Рис.10 Казначейство, Подотчетники.*

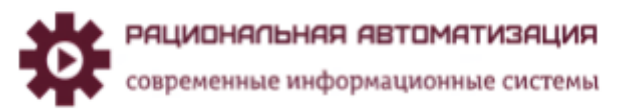

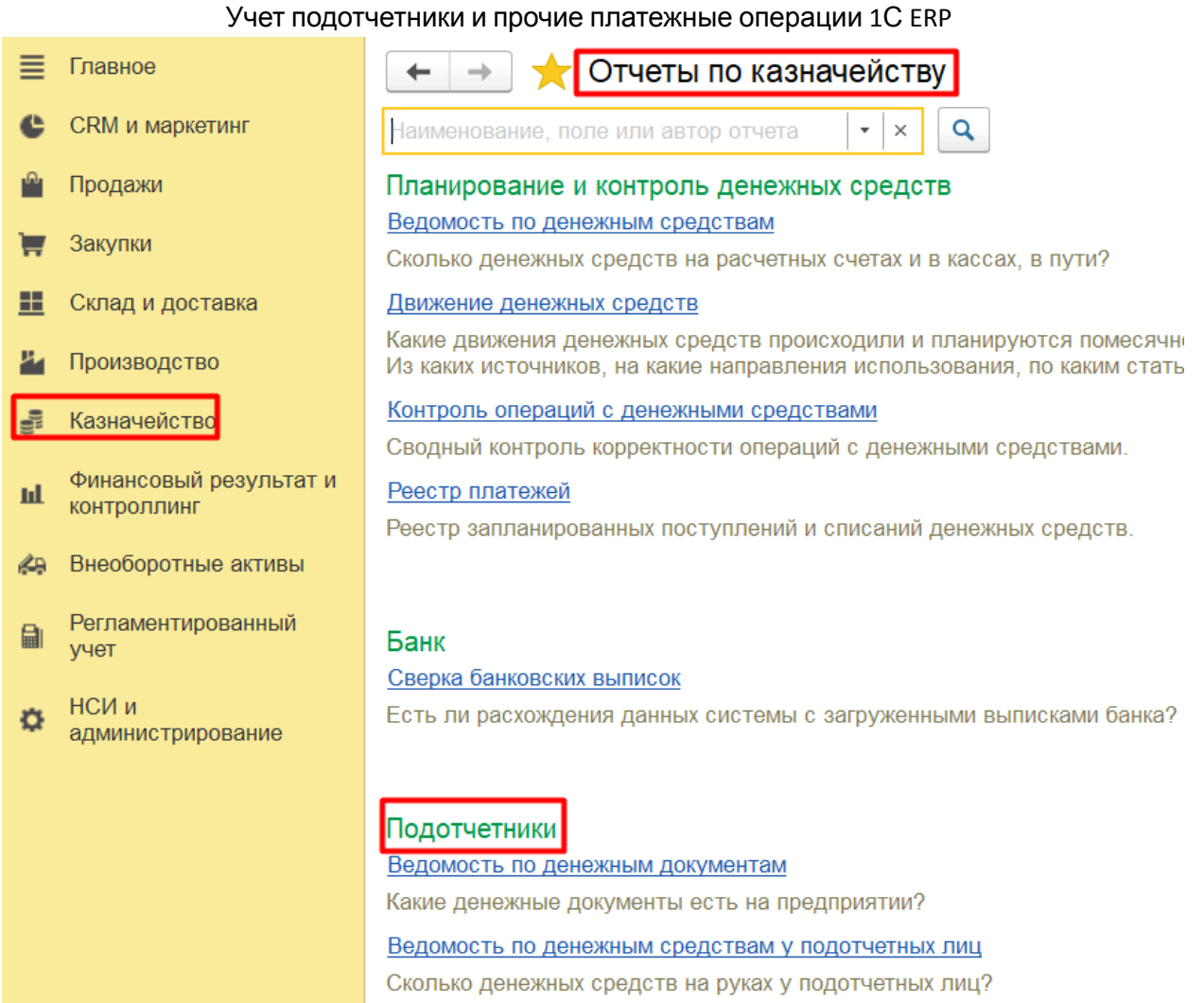

Для примера сформируем Ведомости по денежным средствам у подотчетных лиц (Рис.11)

*Рис.11*

*Ведомость по денежным средствам у подотчетных лиц.*

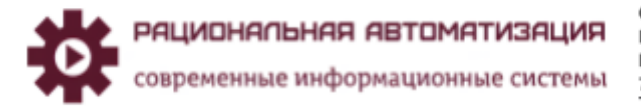

#### Учет подотчетники и прочие платежные операции 1С ERP

## Ведомость по денежным средствам у подотчетных лиц

Параметры: Период отчета: 01.06.2023 - 30.06.2023

 $\overline{1}$ 

Данные по денежным средствам: В валюте операций

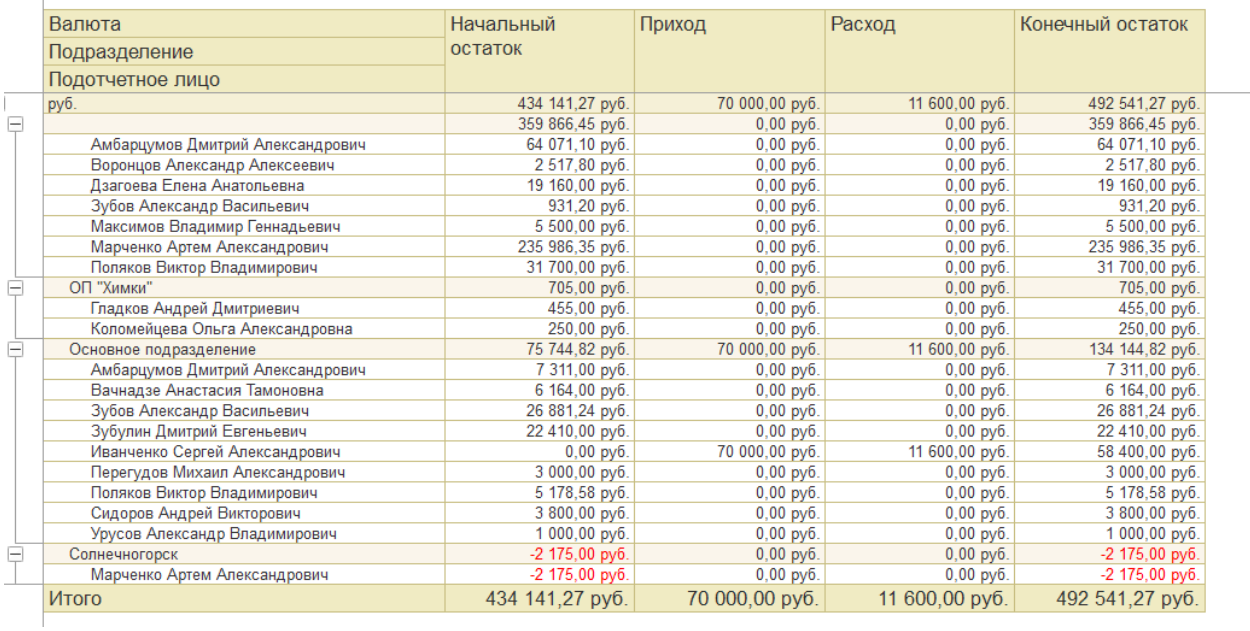

Если у подотчетного лица образовался перерасход, формируем на основании авансового отчета списание безналичных ДС (Рис.12)

> *Рис.12 Списание безналичных ДС*

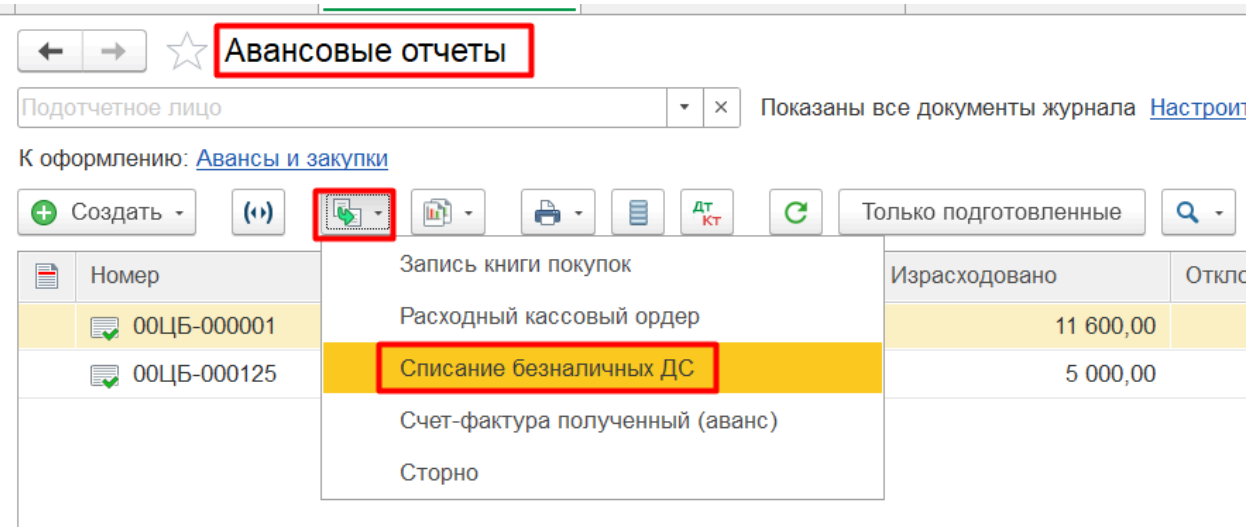

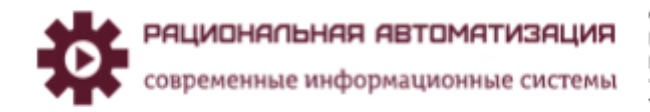

## <span id="page-9-0"></span>Учет подотчетники и прочие платежные операции 1С ERP Учет Штрафа и удержаний с сотрудников.

Создаем Списание безналичных ДС в рабочем месте Казначейство, Безналичные платежи, Списание безналичных денежных средств, заполняем документ и прописываем статьи расходов (Рис.13)

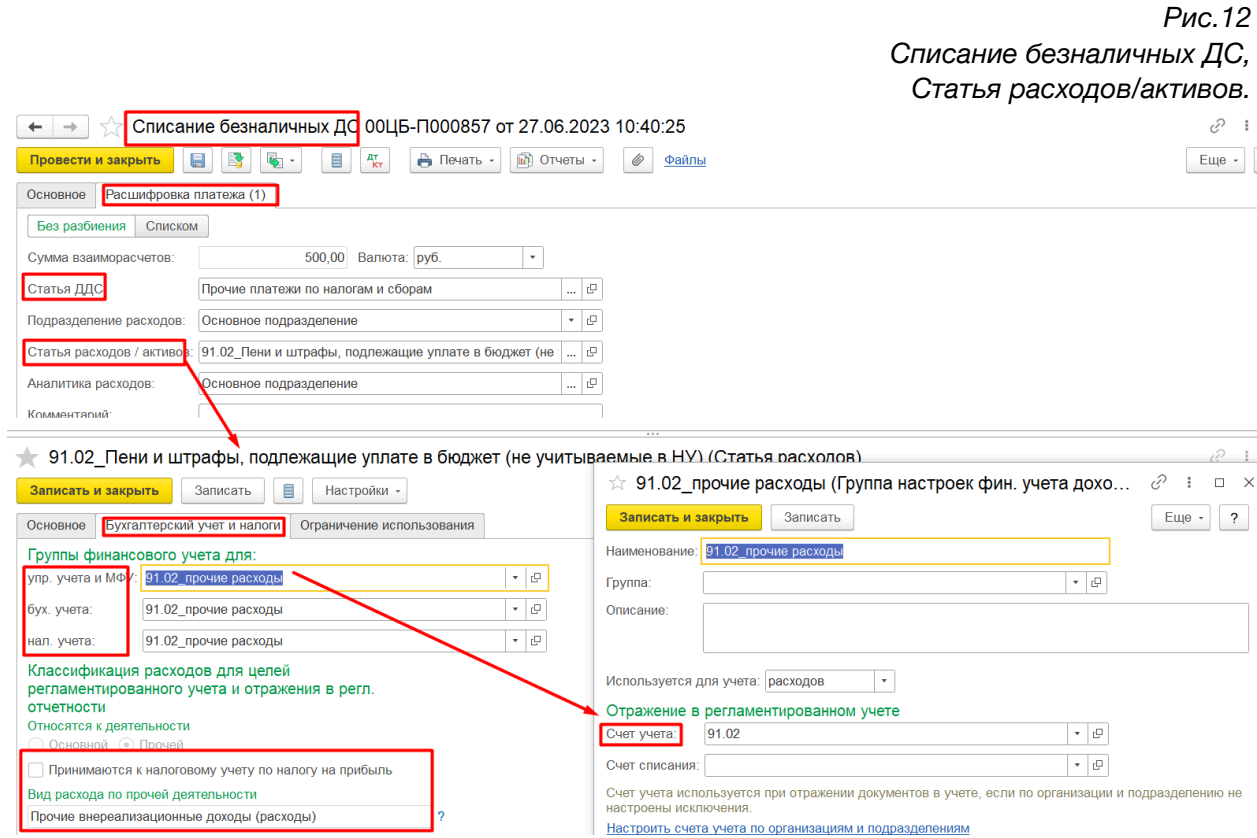

### Формируем проводки в регламентированном учете (Рис.14)

*Рис.14 Списание безналичных ДС, Регламентированный учет.*

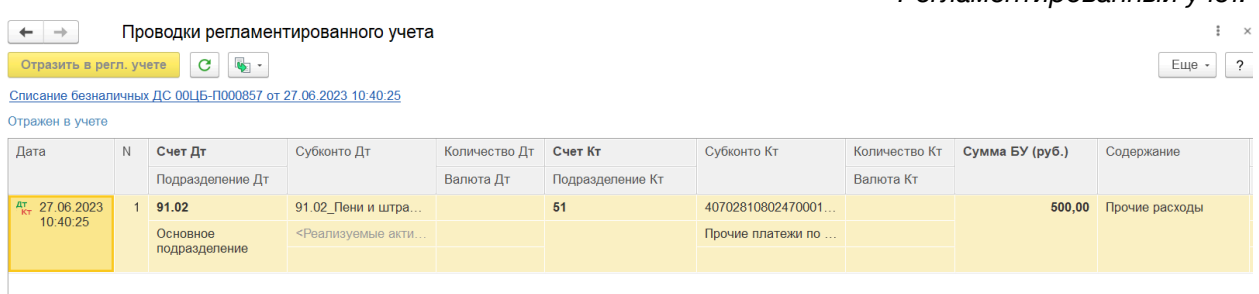

## <span id="page-9-1"></span>Отражение штрафа для удержания с сотрудника.

Начисления штрафа для удержания с сотрудника отражаем через рабочее место Финансовый результат и контролинг, Доходы и расходы, финансовый результат, Отражение прочих доходов и расходов (Рис.15)

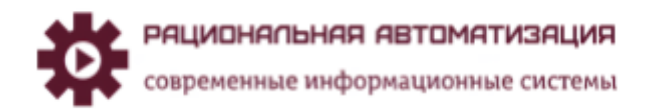

### Учет подотчетники и прочие платежные операции 1С ERP

*Рис.15 Отражение прочих доходов и расходов.*

■ Главное Бюджетирование и 医 планирование Доходы и расходы, финансовый результат Отчеты по финансовому результату CRM и маркетинг ¢ Настройки и справочники Распределение расходов **Курсы валют** Приобретения услуг и прочих активов Пролажи Ĥ • Реализации услуг и прочих активов  $\blacksquare$ Закупки Товародвижение между организациями • Приобретение услуг и прочих активов 寶 Склад и доставка Документы между организациями (все) Реализации услуг и прочих активов Передачи к оформлению ★ Отражение прочих доходов и расходов Производство 四 Отчеты по комиссии к оформлению Распределение доходов по направлениям деятельности  $\mathbf{z}$ Кадры Корректировки обособленного учета • Распределение РБП Партии производства  $\star$  Отражение зарплаты в финансовом учете Зарплата  $=$ Исправления развернутого сальдо товаров организаций Ввод / вывод денежных средств по направлению **В** Казначейство НДС Управленческий баланс Финансовый результат и Ы контроллинг Помощник по учету НДС Статьи активов и пассивов Внеоборотные активы **ZA** Перечисление НДС в бюджет Лвижения прочих активов и пассивов \* Счета-фактуры и таможенные документы Регламентированный  $\Box$ Счета-фактуры полученные Закрытие месяца vyet Авансы полученные Закрытие месяца Международный  $\frac{p}{q}$ Авансы выданные финансовый учет Активы и пассивы Подтверждение 0% ставки НДС **DUMINION AOSOOTOMAOTE PROPOSE** 

Создаем документ Регистрация Доходов, заполняем вкладку Основно, указываем вид операции, Основание и Валюту (Рис.16)

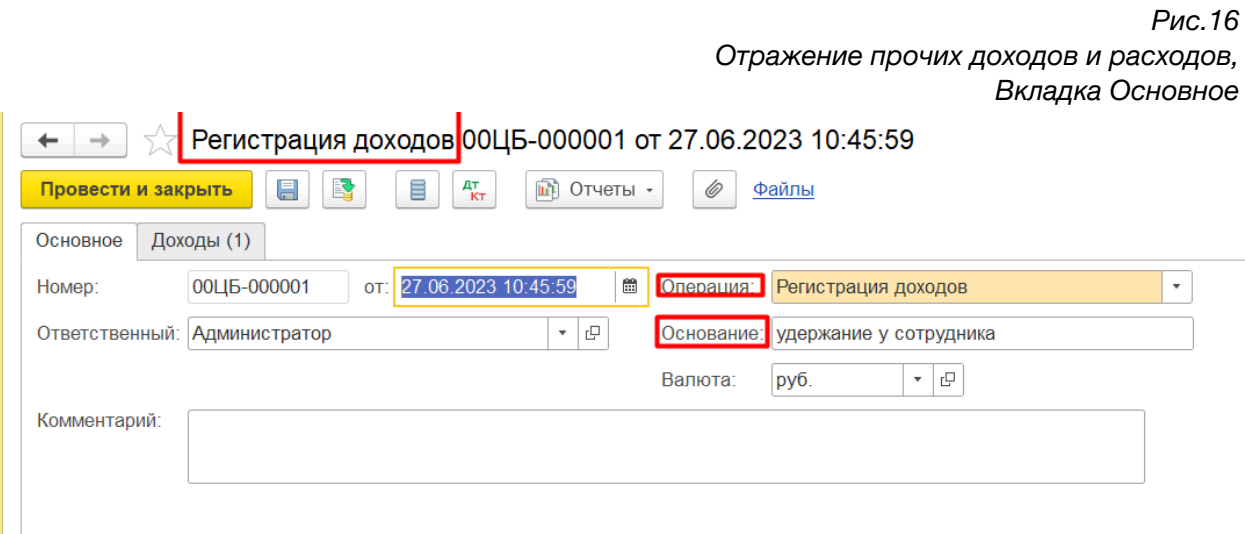

Вкладка Доходы заполняем статьи доходов и сотрудника организации для удержания суммы (Рис.17)

> *Рис.17 Отражение прочих доходов и расходов, Вкладка Доходы.*

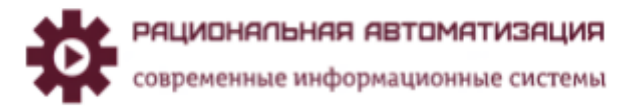

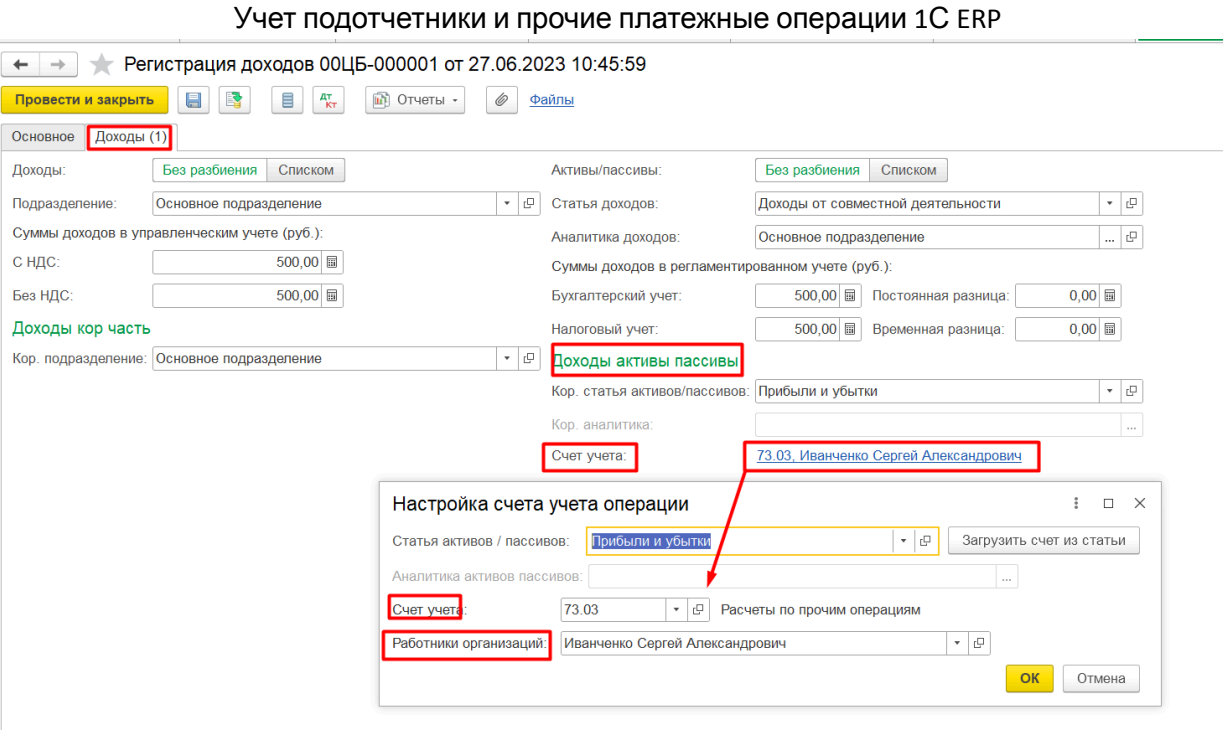

Сформируем проводки в регламентированной учете (Рис.18)

*Рис.18 Отражение прочих доходов и расходов, регламентированный учет.*

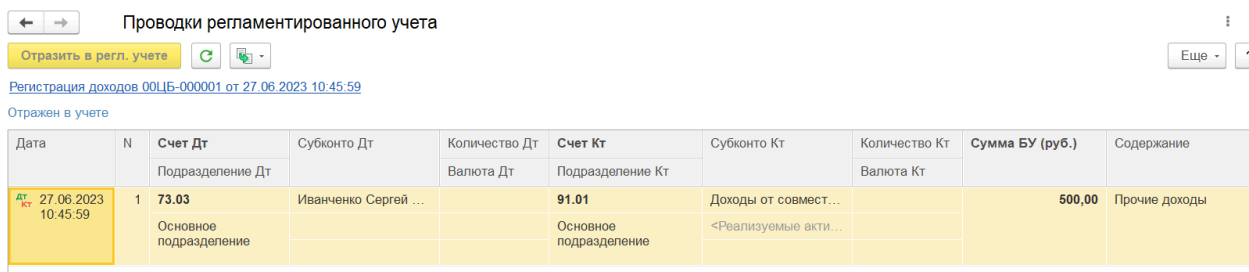